# Uživatelská příručka pro telefon Nothing Phone (2)

Kvůli aktualizacím softwaru se můžete setkat se softwarovým rozhraním (mimo jiné se softwarovými funkcemi, uživatelskými rozhraními a interakčními prvky), které se může lišit od rozhraní uvedeného v této příručce. Softwarové rozhraní se může změnit.

# Obsah

#### Začínáme

- Rozložení hardwaru
- Nabíjení
- Navigace
- Launcher
- Rychlé nastavení / oznámení

#### Základy

- Síť
- Připojená zařízení
- Instalace/mazání aplikací
- Baterie
- Úložiště
- Zvuk a vibrace
- Displej
- Glyph Interface
- Zámek obrazovky a zabezpečení
- O telefonu Phone (2)

#### Pokročilý

- Zkratky aplikací
- Rozšířené ikony
- Nerušit
- Asistent Google
- Zpětné nabíjení
- Snímek obrazovky
- NFC

### Časté dotazy

# Začínáme

#### **1.** Rozložení hardwaru

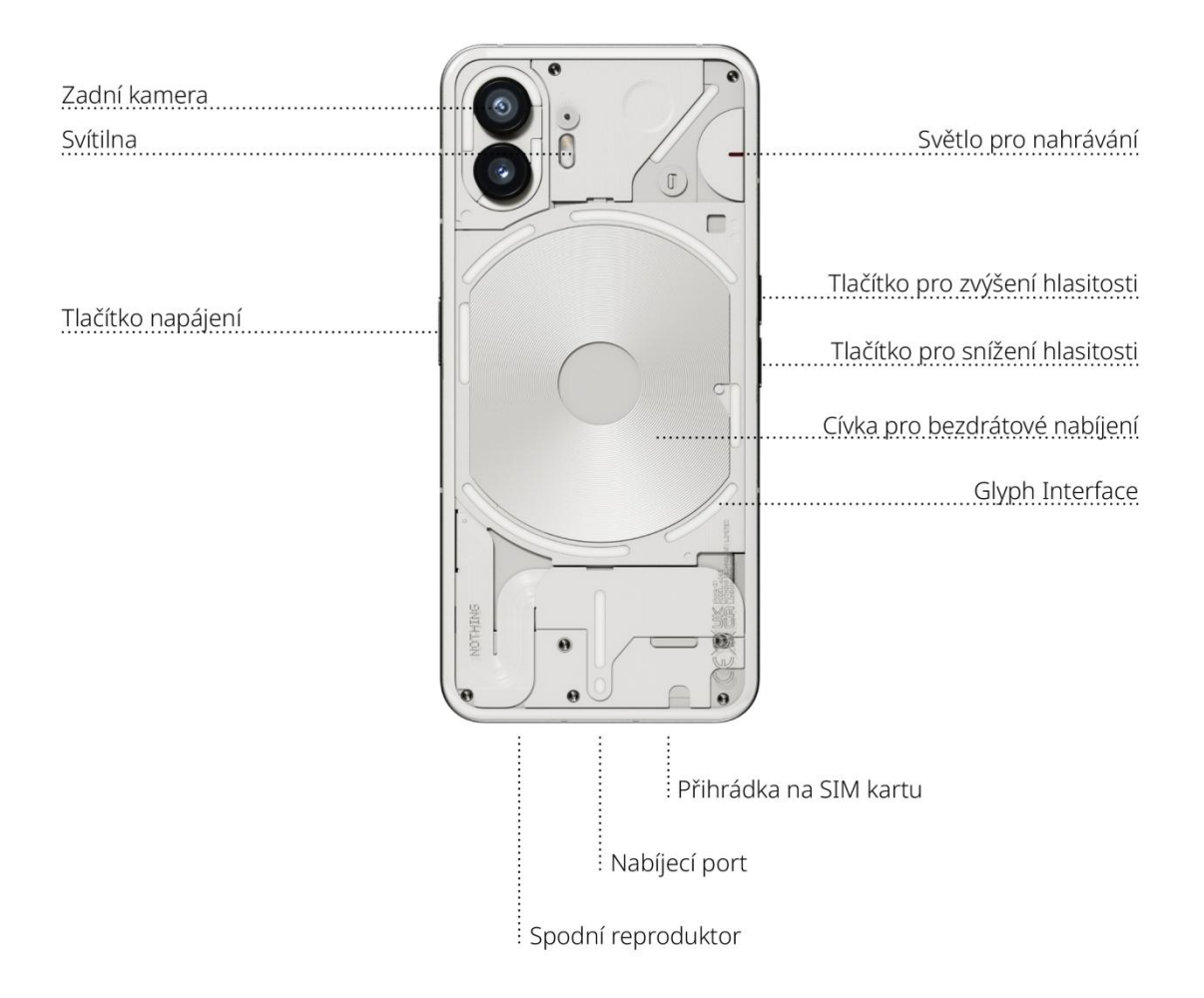

#### **2.** Nabíjení

Phone (2) se nabíjí s výkonem 45 W. Při rychlém nabíjení kabelem s kompatibilním adaptérem pro rychlé nabíjení dokáže dosáhnout 100% nabití za pouhých 55 minut.

Další možností je bezdrátová nabíječka s výkonem 15 W, která zařízení zcela nabije za 130 minut. Chcete-li použít bezdrátové nabíjení, položte telefon Phone (2) přední stranou nahoru na kompatibilní bezdrátovou nabíječku.

### **3.** Navigace

#### 3tlačítková navigace

- Zpět: návrat na předchozí obrazovku nebo vrácení poslední akce.
- Domů: návrat na domovskou stránku launcher.
- Přepínač aplikací: otevře přepínač aplikací pro přechod na nedávno otevřenou aplikaci nebo uvolnění paměti zavřením aplikací spuštěných na pozadí.

#### Navigace gesty

- Zpět: přejeďte prstem od levého nebo pravého okraje obrazovky směrem doprostřed.
- Domů: přejeďte prstem od spodního okraje obrazovky nahoru.
- Přepínač aplikací: přejeďte prstem od spodního okraje obrazovky nahoru a podržte.

#### **4.** Launcher

#### Domovská obrazovka

- Dlouhým stisknutím prázdné oblasti vyvoláte nastavení Domovské obrazovky, widgety a přizpůsobení.
- Dlouhým stisknutím ikon aplikací zobrazíte zkratky aplikací a změníte umístění ikon.
- Chcete-li vytvořit složku, dlouze stiskněte a přetáhněte jednu ikonu aplikace na jinou ikonu.

#### Panel aplikací

- Přejetím zespodu nahoru vytáhnete panel aplikací.
- Dlouhým stisknutím a přetažením ikony aplikace přidáte aplikaci na domovskou obrazovku.

#### **Widgety**

- Nabídku Widget otevřete pomocí zkratek aplikace nebo dlouhým stisknutím prázdné oblasti domovské obrazovky.
- Dlouze stiskněte a přetáhněte libovolný widget na domovskou obrazovku
- Dlouhým stisknutím widgetu můžete změnit jeho velikost nebo ho upravit

### **5.** Rychlé nastavení / oznámení

- Potažením dolů ze stavového řádku otevřete Rychlé nastavení a Centrum oznámení. V Rychlém nastavení můžete jednotlivé funkce přepnout klepnutím na jejich dlaždice. Dlouhým stisknutím dlaždice otevřete podrobnější nastavení.
- Druhým potažením dolů otevřete rozšířené Rychlé nastavení. Přejetím doleva a doprava získáte přístup k dalším dlaždicím Rychlého nastavení. Rozložení můžete upravit stisknutím ikony úprav (tužka) a přetažením dlaždic.

# **Základy**

#### **1.** Síť

- Chcete-li změnit Nastavení sítě, buď přetáhněte panel Rychlé nastavení dolů a dlouze stiskněte první dlaždici vlevo nahoře, nebo otevřete aplikaci Nastavení a klepněte na "Síť a internet".
- Chcete-li se připojit k Wi-Fi, klepněte na položku nabídky Wi-Fi a zapněte přepínač Wi-Fi. Pokračujte výběrem požadované bezdrátové sítě a zadejte heslo.
- Prostřednictvím této stránky lze také zapnout sdílení internetu. Stačí jednoduše klepnout na "Hotspot a sdílení", vybrat preferovanou metodu a poté ji nastavit. Tuto možnost lze také snadno otevřít přes Rychlé nastavení.

#### **2.** Připojená zařízení

- Chcete-li se připojit k zařízení Bluetooth, buď přetáhněte panel Rychlého nastavení dolů a dlouze stiskněte druhou dlaždici vpravo nahoře, nebo otevřete aplikaci Nastavení a klepněte na "Připojená zařízení"
- Klepněte na "Spárovat nové zařízení" a vyberte cílové zařízení, ke kterému se chcete připojit.

### **3.** Instalace/mazání aplikací

Instalace

Spusťte "Obchod Play" a přihlaste se k účtu Google. Pokračujte vyhledáním aplikace v horním vyhledávacím poli a klepněte na zelené tlačítko "Instalovat". Nainstalovanou aplikaci najdete v panelu aplikací.

#### Mazání

Otevřete panel aplikací, podržte a přetáhněte aplikaci, kterou je třeba odstranit. Přetáhněte ji do pravého horního rohu obrazovky a pusťte ji v oblasti označené "Odinstalovat".

Poznámka: Pokud je tato akce provedena na domovské obrazovce, oblast bude označena jako "Odebrat". V tomto případě se odstraní pouze ikona z domovské obrazovky a aplikace se neodinstaluje.

#### **4.** Baterie

Phone (2) používá 4700mAh baterii, která by měla vydržet celý den středního až náročného používání. Pokud je baterie téměř vybitá, aktivujte režim úspory baterie klepnutím na dlaždici "Úspora baterie" v Rychlém nastavení nebo stisknutím oznámení o nízkém napětí, které se automaticky zobrazí, když napětí baterie zařízení klesne pod 15 %.

## **5.** Úložiště

• Chcete-li zkontrolovat dostupné úložiště v zařízení, otevřete aplikaci Nastavení a klepnutím na "Úložiště" zobrazte přehled o využití úložiště jednotlivými typy dlaždic. • Chcete-li vymazat úložiště aplikace nebo vymazat mezipaměť aplikace, otevřete aplikaci Nastavení, klepněte na "Aplikace" a poté na "Všechny aplikace". Zobrazíte tím všechny nainstalované aplikace a příslušné úložiště, které jednotlivé aplikace využívají. Klepnutím na vybranou aplikaci otevřete stránku "Další informace", kde se zobrazí dvě tlačítka pro vymazání úložiště nebo vymazání mezipaměti.

#### **6.** Zvuk a vibrace

- Stisknutím fyzického tlačítka pro zvýšení nebo snížení hlasitosti na boční straně zařízení upravíte hlasitost naposledy použitého zvukového zdroj a otevřete nabídku zvuku.
- V nabídce zvuku můžete klepnutím na horní ikonu zvonku přepínat mezi režimy "vyzvánění", "pouze vibrace" a "tichým režimem".
- Klepnutím na spodní ikonu se třemi tečkami v nabídce zvuku otevřete nabídku se čtyřmi posuvníky, kterými můžete upravit hlasitost médií, hlasitost hovoru, hlasitost vyzvánění a oznámení a hlasitost budíku.

#### **7.** Zabezpečení

- Chcete-li změnit způsob odemykání, otevřete aplikaci Nastavení a najděte možnost "Zámek obrazovky a zabezpečení". Na této stránce můžete nastavit odemykací PIN, zaznamenat další otisky prstů nebo zaznamenat údaje o obličeji používané k odemknutí zařízení.
- •
- Poznámka: odemknutí otiskem prstu / obličejem nelze použít bez kódu PIN, protože jinak by kdokoli mohl zařízení odemknout pouhým přejetím prstem.

### **8.** O telefonu Phone (2)

- Obsahuje všechny informace o konkrétním zařízení, jako jsou informace o hardwaru, telefonní číslo atd.
- Stisknutím názvu zařízení upravíte to, jak se telefon Phone (2) zobrazí na jiných zařízeních.
- Pokud je pro zařízení k dispozici nová aktualizace softwaru, zobrazí se vedle verze NothingOS červené číslo (1).

# Pokročilý

### **1.** Glyph Interface

- Glyph Interface je pět samostatně ovládaných světelných segmentů na zadní straně telefonu Phone (2). Všechny předem nahrané vyzváněcí tóny a zvuky oznámení Nothing mají své vlastní, pečlivě připravené vzory Glyph, které rozsvěcují Glyph Interface v synchronizaci se zvukem a vibracemi. Uživatelům to poskytuje nový způsob interakce s telefonem Phone (2).
- Chcete-li nastavit jednotlivé funkce, vyhledejte v aplikaci Nastavení část Glyph Interface. Případně dlouze stiskněte přepínač Glyphs v Rychlém nastavení.
- Jas Glyph Interface upravíte přetažením posuvníku jasu. Tím se sníží jas všech prvků Glyphs z maximálního na nastavený.
- Chcete-li zobrazit náhled a nastavit vyzváněcí tóny, vyhledejte v nastavení Glyph Interface kartu Vyzváněcí tóny. Vyberte si mezi nastavením výchozího vyzváněcího tónu nebo spárováním jednotlivých kontaktů s jedinečnými vyzváněcími tóny a poté vyberte zvuky Nothing (pečlivě připravené prvky Glyphs) nebo Moje zvuky (importované zvuky, generované prvky Glyphs).
- Chcete-li přidat vlastní vyzváněcí tón, přejděte na Moje zvuky a stiskněte "Přidat nové zvuky". Po otevření prohlížeče souborů vyberte soubory, které chcete importovat.
- Zvuky oznámení lze nastavit podobným způsobem, přičemž si můžete vybrat mezi originálními zvuky Nothing nebo importovanými zvuky.
- Mezi další funkce Glyph Interface patří:
	- Stupnice nabíjení pasivně zobrazuje průběh nabíjení zařízení, když je zapojeno.
	- Asistent Google při spuštění Asistenta Google se rozsvítí Glyph Interface.
	- Flip to Glyph  $-$  dočasné ztišení a vypnutí vibrací zařízení, když je telefon Phone (2) položen obrazovkou dolů. Omezí se tím rušení, ale nezmeškáte žádné důležité hovory.
	- Časovač Glyph aplikace podobná časovači pomodoro, která vám umožní soustředit se na vaše úkoly s minimálním rozptylováním. Pro spuštění stačí nastavit časovač a spustit ho otočením telefonu přední stranou dolů.
	- Rozvrh spánku dočasně deaktivuje Glyph Interface v nastavenou dobu vybraných dnů, aby uživatelé nebyli rušeni v noci.
	- Skladatel prvků Glyph vytvořte si vlastní vyzváněcí tóny Glyph pomocí dodaných balíčků zvuků Nothing.
- Oznámení Essential nastavte oznámení jako Essential dlouhým stisknutím pruhu příchozího oznámení a přepnutím přepínače. Glyph Interface bude svítit, dokud oznámení nepřečtete nebo nezrušíte.
- Tajná funkce nejvášnivější fanoušci značky Nothing na to přijdou hned.
- Funkce Nerušit dočasně deaktivuje Glyph Interface.

#### **2.** Zkratky aplikací

- Ve funkci launcher se lze ke zkratkám specifickým pro aplikaci dostat dlouhým podržením ikony aplikace, po kterém se zobrazí rozšířená nabídka zkratek.
- Tip: ze zkratky lze také vytvořit samostatnou ikonu jejím přetažením na domovskou obrazovku.

#### **3.** Max Icons a Big Folder

- Launcher Nothing nabízí možnost rozšířit libovolnou ikonu na domovské obrazovce na čtyřnásobnou velikost, což uživatelům umožňuje kompletní přizpůsobení. Chceteli tuto funkci použít, podržte dlouze ikonu aplikace a stisknutím ikony rozšíření vybranou ikonu aplikace zvětšete.
- Stejný postup je také možný v případě složek, což uživatelům umožňuje uspořádat si domovskou obrazovku tak, že pro první tři aplikace ve složce není nutné složku otevírat.

#### **4.** Nerušit

- S režimem Nerušit lze zajistit, že vás telefon nebude vyrušovat, protože dočasně ztlumí všechna oznámení a příchozí hovory, které nejsou na seznamu povolených, a také skryje všechna nezobrazená oznámení na stavovém řádku a panelu oznámení. Chcete-li tuto funkci zapnout, otevřete Rychlé nastavení a klepněte na dlaždici "Nerušit".
- Chcete-li provést změny v seznamu povolených osob/aplikací, jednoduše dlouze podržte dlaždici "Nerušit" v Rychlém nastavení a upravte důležité osoby/aplikace. To jim umožní obejít nastavení.
- Režim Nerušit ve výchozím nastavení také dočasně deaktivuje Glyph Interface. Chcete-li toto chování změnit, podržte dlouze dlaždici "Nerušit" v Rychlém nastavení a vypněte přepínač "Ztlumit Glyphs".

#### **5.** Asistent Google

Asistent Google poskytuje virtuálního osobního asistenta, se kterým lze komunikovat přes hlasové rozhraní přirozeným jazykem a který dokáže provádět různé úkoly. Lze jej aktivovat krátkým podržením tlačítka napájení nebo přejetím prstem nahoru z pravého dolního rohu obrazovky.

Další informace o tom, co říct Asistentovi Google, můžete získat v aplikaci Asistent Google.

#### **6.** Sdílení baterie

Telefon Phone (2) dokáže nabíjet jiná zařízení kompatibilní s bezdrátovým nabíjením Qi pomocí své cívky pro bezdrátové nabíjení. Chcete-li tuto funkci aktivovat, otevřete nabídku Rychlé nastavení a zapněte funkci sdílení baterie. Pokud je funkce úspěšně aktivována, rozsvítí se Glyph Interface.

### **7.** Snímek obrazovky

- Chcete-li pořídit snímek obrazovky na telefonu Phone (2), stiskněte současně tlačítko pro snížení hlasitosti a tlačítko napájení. Obrázek se uloží do alba snímků obrazovky v aplikaci Fotky Google. Ve výchozím nastavení nemusí být tato složka synchronizována s hlavním albem fotografií. Do alba se dostanete, když přejdete na Fotky Google a poté na kartu "Knihovna" vpravo dole.
- Chcete-li pořídit rozšířený snímek obrazovky, pořiďte nejprve normální snímek obrazovky a počkejte, až se ve spodní části obrazovky zobrazí tlačítko "Zachytit více". Po klepnutí bude pro každé rozhraní, které lze posouvat, vidět zobrazení celé stránky. Velikost snímku obrazovky můžete upravit jednoduchým přetažením okrajů.
- Snímek obrazovky lze také rychle upravit stisknutím ikony tužky, která se objeví po pořízení snímku obrazovky. Proveďte libovolné změny, jako je oříznutí, přidání textu nebo poznámky, a poté upravený snímek obrazovky uložte stisknutím tlačítka "Uložit" v levém horním rohu.

### **8.** NFC

• NFC (Near Field Communication) umožňuje telefonu Phone (2) připojit se k dalším zařízením s podporou NFC umístěním těchto dvou zařízení blízko k sobě. Nejběžnější použití je použití telefonu Phone (2) jako virtuální kreditní/debetní karty prostřednictvím Google Pay.

• Pro usnadnění doporučujeme ponechat NFC zapnuté, protože při ponechání v pohotovostním režimu příliš nevybíjí baterii. Chcete-li tuto funkci vypnout, otevřete Rychlé nastavení a klepněte na dlaždici "NFC".

# Časté dotazy

Ot.: Jak zapnu svůj telefon Nothing Phone (2)?

Od.: Stiskněte a podržte tlačítko napájení, dokud se na displeji nezobrazí logo Nothing.

Ot.: Jak přenesu data ze svého stávajícího telefonu do telefonu Nothing Phone (2)? Od.: V průvodci nastavením bude možnost zkopírovat data ze stávajícího zařízení, a to buď prostřednictvím zálohy účtu Google, nebo propojením obou zařízení kabelem.

Ot.: Jak mohu změnit jazyk?

Od.: Jazyk lze nastavit na první stránce průvodce nastavením. Lze jej také změnit v Nastavení > Systém > Jazyky a zadávání.

Ot.: Jak povolím služby určování polohy?

Od.: Služby určování polohy lze aktivovat v Nastavení > Poloha. Když je tento přepínač zapnutý, aplikace, které vyžadují služby určování polohy, budou při prvním otevření aplikace žádat o oprávnění pro přístup k vašim údajům o poloze.

Ot.: Jak na mém telefonu Nothing Phone (2) aktivuji funkci Najít mé zařízení? Od.: Funkce Najít mé zařízení se automaticky aktivuje po přihlášení k účtu Google. Poloha však může být přístupná pouze v případě, že jsou zapnuty služby určování polohy. Další informace najdete v Nastavení > Google > Najít mé zařízení.

Ot.: Jak mohu zálohovat data na svém telefonu Nothing Phone (2)? Od.: Když je telefon Phone (2) připojen k síti Wi-Fi a nabíjí se v pohotovostním režimu po dobu 2 hodin, používá výchozí postup zálohování od Googlu. Chcete-li zálohovat okamžitě, přejděte do Nastavení > Google > Záloha a klepněte na tlačítko "Zálohovat nyní".

Ot.: Jak změním pozadí a barvy prvků na svém telefonu Nothing Phone (2)? Od.: Pozadí a barvy prvků lze změnit dlouhým stisknutím prázdného místa na domovské obrazovce a výběrem "Přizpůsobení" v zobrazené nabídce. Klepnutím na "Pozadí a styl" můžete vybrat pozadí a barvu prvků. Pokud není stanoveno jinak, telefon Phone (2) ve výchozím nastavení využívá novou funkci Dynamic Color systému Android 12, která extrahuje barvy z pozadí.<br>Ot.: Jak mohu na svém telefonu Nothing Phone (2) používat nahrávání obrazovky?

Od.: Chcete-li nastavit funkci nahrávání obrazovky, otevřete rozšířené Rychlé nastavení tak, že dvakrát potáhnete z horní části obrazovky dolů. Stiskněte ikonu úprav (tužka) a přetáhněte dlaždici Záznam obrazovky nahoru ze skrytých dlaždic. Když chcete zahájit nahrávání, přejetím prstem dolů otevřete Rychlé nastavení, kde najdete nově přidanou dlaždici Záznam obrazovky. Jednou na ni klepněte a potvrďte zahájení nahrávání po třísekundovém odpočítávání zobrazeném na pravé straně panelu oznámení.

Chcete-li nahrávání ukončit, otevřete přejetím dolů centrum oznámení a klepnutím na "Zastavit" záznam uložte. Soubor je přístupný v sekci Fotky Google > Knihovna > Filmy.

Ot.: Jak do svého telefonu Nothing Phone (2) přidám widget Nothing X? Od.: K widgetu Nothing X, stejně jako k jakémukoli jinému widgetu, lze přejít dlouhým stisknutím prázdného místa na domovské obrazovce a výběrem "Widget" v zobrazené nabídce. Následně přejděte dolů na aplikaci Nothing X a přetáhněte widget na domovskou obrazovku.

Ot.: Jak mohu s telefonem Nothing Phone (2) nahrávat? Od.: Spusťte aplikaci fotoaparátu a na panelu pro výběr režimu klepněte na možnost "Video".

Ot.: Jak na svém telefonu Nothing Phone (2) nastavím a použiji heslo? Od.: Přejděte do Nastavení > Zabezpečení a vyberte preferovaný způsob odemykání. Pamatujte, že pro použití otisku prstu nebo odemknutí obličejem musíte nejprve nastavit gesto/PIN.

Ot.: Jak na svém telefonu Nothing Phone (2) obnovím tovární nastavení? Od.: Chcete-li obnovit tovární nastavení, přejděte do Nastavení > Možnosti obnovení > Vymazat všechna data (obnovení továrního nastavení).

Ot.: Jak na svém telefonu Nothing Phone (2) vysunu přihrádku na SIM kartu? Od.: Zasuňte dodaný nástroj pro vyjmutí SIM karty do otvoru vedle přihrádky na SIM kartu, která se nachází na spodní straně telefonu.

Ot.: Jak připojím svá sluchátka Ear (2) k telefonu Nothing Phone (2)? Od.: Při otevření nespárovaného pouzdra sluchátek Ear (2) se sluchátky uvnitřse na telefonu Phone (2) spustí funkce Fast Pair. Projděte nastavení funkce Fast Pair a dokončete párování.

Pokud se funkce Fast Pair nezobrazí, přejděte do Nastavení > Připojená zařízení > Spárovat nové zařízení a vyhledejte Nothing Ear (2). Další podrobnosti naleznete v

příručce ke sluchátkům Ear (2).<br>Ot.: Jak na svém telefonu Nothing Phone (2) povolím spořič baterie? Od.: Když napětí baterie telefonu Phone (2) klesne pod 15 %, zobrazí se oznámení o vybité baterii, které vás vyzve k zapnutí spořiče baterie.

Chcete-li jej přepnout ručně, otevřete rozšířené Rychlé nastavení tak, že dvakrát potáhnete z horní části obrazovky dolů. Stiskněte ikonu úprav (tužka) a přetáhněte

dlaždici Spořič baterie nahoru ze skrytých dlaždic. Spořič teď budete moct zapínat a vypínat klepnutím na dlaždici v Rychlém nastavení.

Ot.: Jak vynutím restart telefonu Nothing Phone (2)?

Od.: Podržte současně tlačítko napájení a tlačítko pro zvýšení hlasitosti, dokud se na displeji nezobrazí logo Nothing.

Ot.: Jak na svém telefonu Nothing Phone (2) aktivuji herní režim? Od.: Herní režim se aktivuje automaticky při spuštění aplikace uvedené v seznamu.<br>Chcete-li upravit seznam aplikací, přejděte do Nastavení > Systém > Herní režim > Seznam aplikací. Aplikace, které jsou v Obchodě Play označeny jako hry, se do tohoto seznamu přidávají automaticky.

Ot.: Jak poznám, že je k dispozici nová aktualizace softwaru?

Od.: Kdykoli bude k dispozici nová aktualizace softwaru, zobrazí se oznámení, které vám připomene aktualizaci na nejnovější verzi. Aktualizace však můžete zkontrolovat také ručně v části Nastavení > O telefonu > Informace o softwaru.Když je k dispozici nová aktualizace, zobrazuje se vedle štítku Nothing OS červená ikona.

Ot.: Jak skryji podrobnosti zprávy na zamykací obrazovce? Od.: Přejděte do Nastavení > Displej > Zamykací obrazovka > Soukromí a vyberte možnost náhledu oznámení.

Ot.: Jak na telefonu Nothing Phone (2) povolím čekající hovor?

Od.: Otevřete aplikaci Telefon a klepněte na ikonu tří teček napravo od vyhledávacího pole. Dále přejděte na Nastavení > Účty pro volání > Další nastavení a zapněte Čekající hovor.

Ot.: Jak na telefonu Nothing Phone (2) zablokuji/zakážu čísla?

Od.: Otevřete aplikaci Telefon a klepněte na ikonu tří teček napravo od vyhledávacího pole. Následně přejděte do Nastavení > Blokovaná čísla > Přidat číslo a přidáním čísla z něj zablokujte příchozí hovory a textové zprávy.

Ot.: Jak mohu zrcadlit obrazovku telefonu Nothing Phone (2) na televizoru? Od.: Chcete-li nastavit funkci zrcadlení obrazovky, otevřete rozšířené Rychlé nastavení tak, že dvakrát potáhnete z horní části obrazovky dolů. Stiskněte ikonu úprav (tužka) a přetáhněte dlaždici Zrcadlení obrazovky nahoru ze skrytých dlaždic. Chcete-li zahájit zrcadlení, přejetím prstem dolů otevřete Rychlé nastavení a najděte nově přidanou dlaždici Zrcadlení obrazovky. Jednou na ni klepněte a vyberte cílové zařízení, na kterém chcete zrcadlit obrazovku a které je připojené ve stejné místní síti.

Ot.: Jak na telefonu Nothing Phone (2) aktivuji tmavý motiv?

Od.: Tmavý motiv je aktivní ve výchozím nastavení. Chcete-li jej přepnout, potažením dolů otevřete Rychlé nastavení, najděte dlaždici "Tmavý motiv" a klepnutím na ni motiv zapněte nebo vypněte.

Ot.: Jak na telefonu Nothing Phone (2) změním písma? Od.: Písmo v telefonu Phone (2) nelze změnit. Chcete-li však změnit velikost písma, přejděte do Nastavení > Displej > Velikost písma.

Ot.: Jak obnovím smazané fotografie nebo videa?

Od.: Otevřete aplikaci Fotky a přejděte do Knihovny na spodní liště. Dále klepněte na "Koš", čímž zobrazíte položky smazané během posledních 60 dnů.